## **How to Remove a Tax Code from a Tax Group**

- 1. On the user's menu panel go to **Common Info** folder then click **Tax Groups**
- 2. From **Search Tax Group** screen, select a record from the list and click **Open** button.
- 3. Select a tax code from the list by clicking on it or the check box besides it.

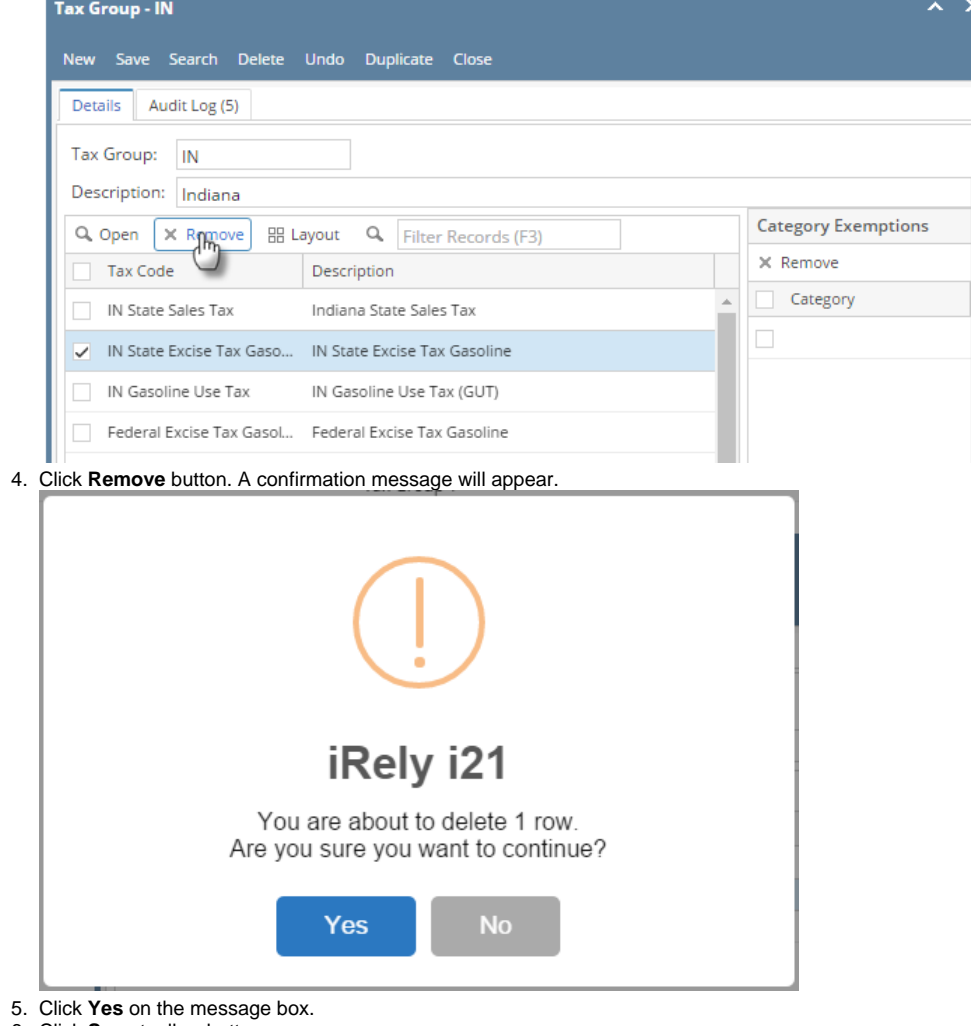

6. Click **Save** toolbar button.

Tax Code will not be associated to the Tax Group anymore.

- 1. On the user's menu panel go to **Common Info** folder then click **Tax Groups**
- 2. From **Search Tax Group** screen, select a record from the list and click **Open** button.

3. Select a tax code from the list by clicking on it or the check box besides it.

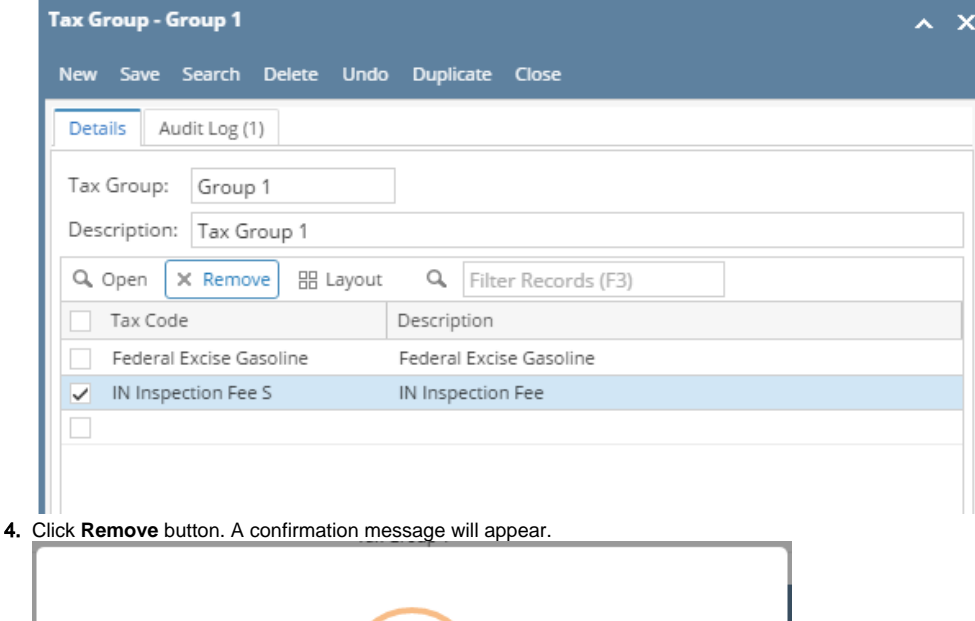

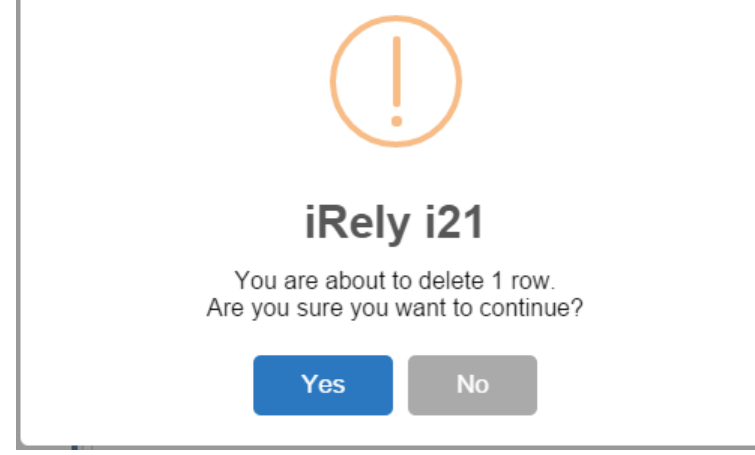

- 5. Click **Yes** on the message box.
- 6. Click **Save** toolbar button.

Tax Code will not be associated to the Tax Group anymore.

- 1. On the user's menu panel go to **Common Info** folder then click **Tax Groups**
- 2. From **Search Tax Group** screen, select a record from the list and click **View** button.
- 3. Select a tax code from the list by clicking on it or the check box besides it.

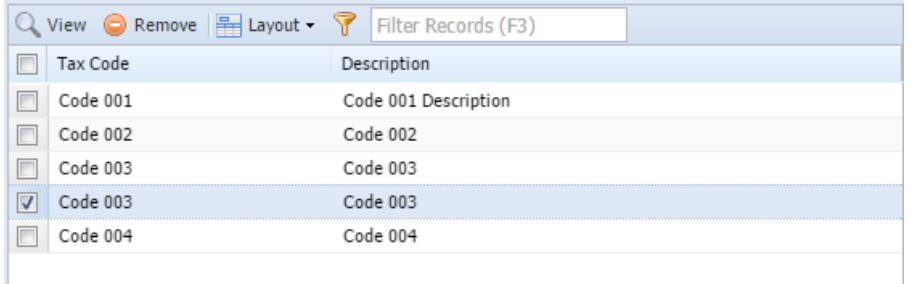

4. Click **Remove** button. A confirmation message will appear.

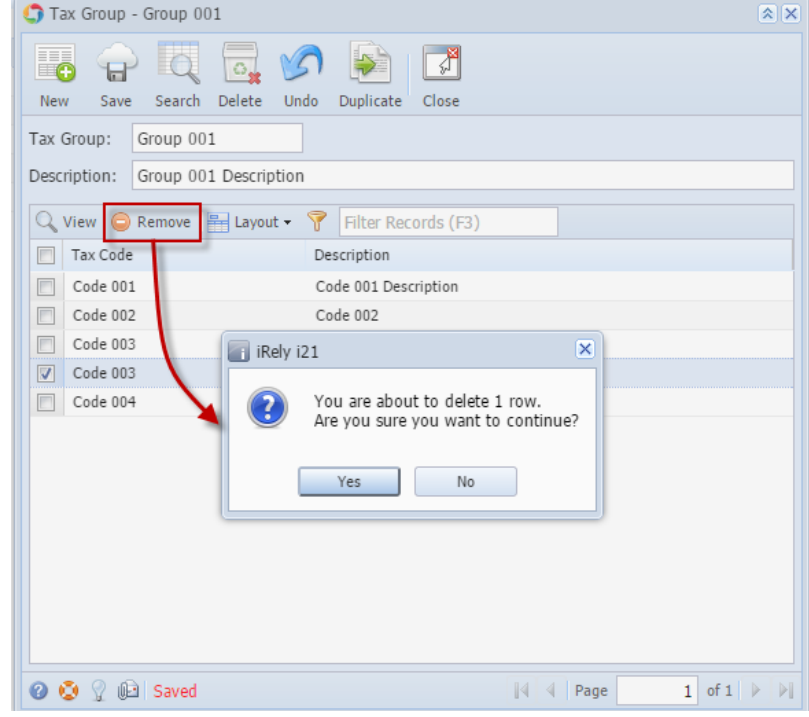

- 5. Click **Yes** on the message box.
- 6. Click **Save** toolbar button.
- 1. On the user's menu panel go to **Common Info** folder then click **Tax Groups**
- 2. From **Search Tax Group** screen, select a record from the list and click **View** button.
- 3. Select a tax code from the list by clicking on it or the check box besides it.

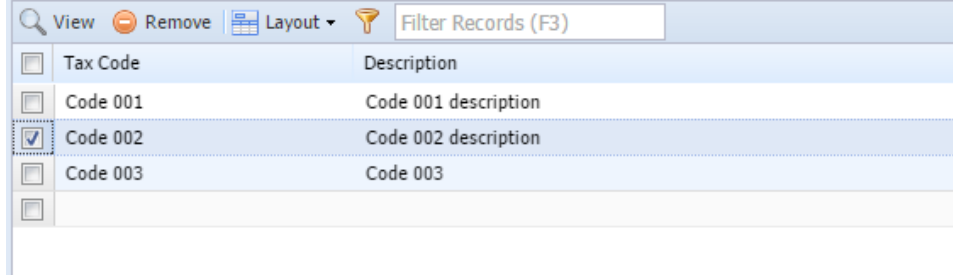

4. Click **Remove** button. A confirmation message will appear.

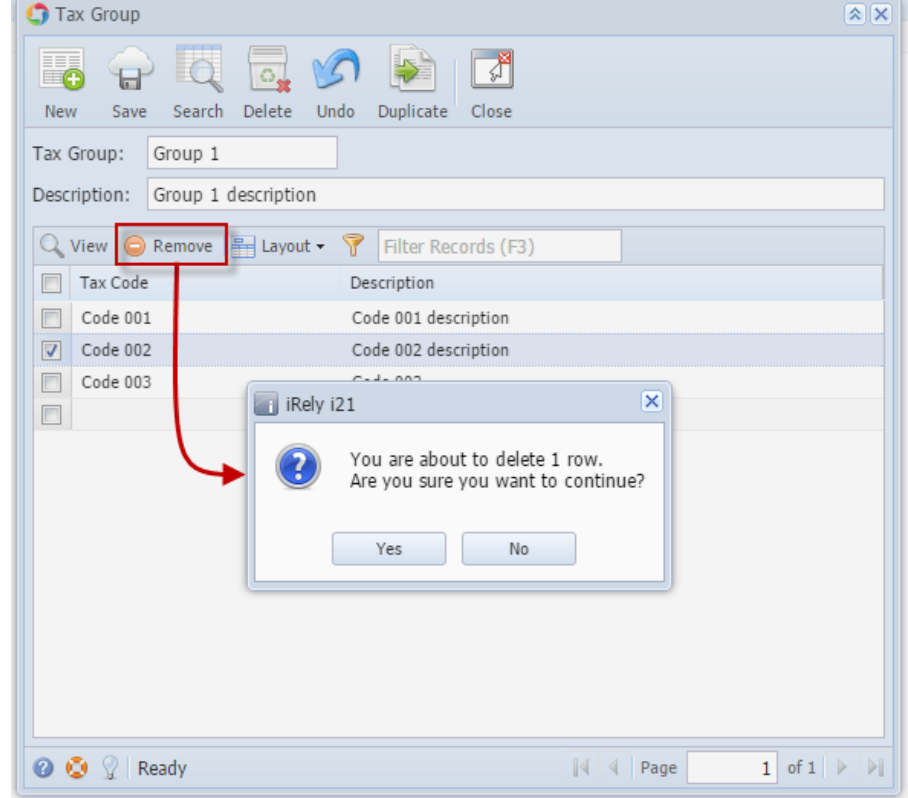

- 5. Click **Yes** on the message box.
- 6. Click **Save** toolbar button.

Tax Code will not be associated to the Tax Group anymore.

- 1. From **Common Info** folder, double click **Tax Group**
	- a. If there are existing records, **Search Tax Group** screen will open
	- b. If there is no existing record, the new **Tax Group** screen will open
- 2. From **Search Tax Group,** open a Tax Group
- 3. Select a tax code from the list by clicking on it or the check box besides it.

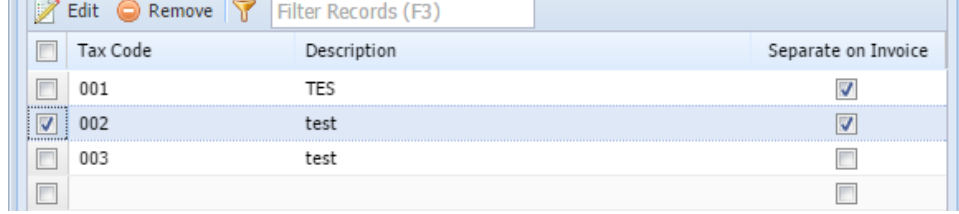

- 1

4. Click **Remove** button. A confirmation message will appear.

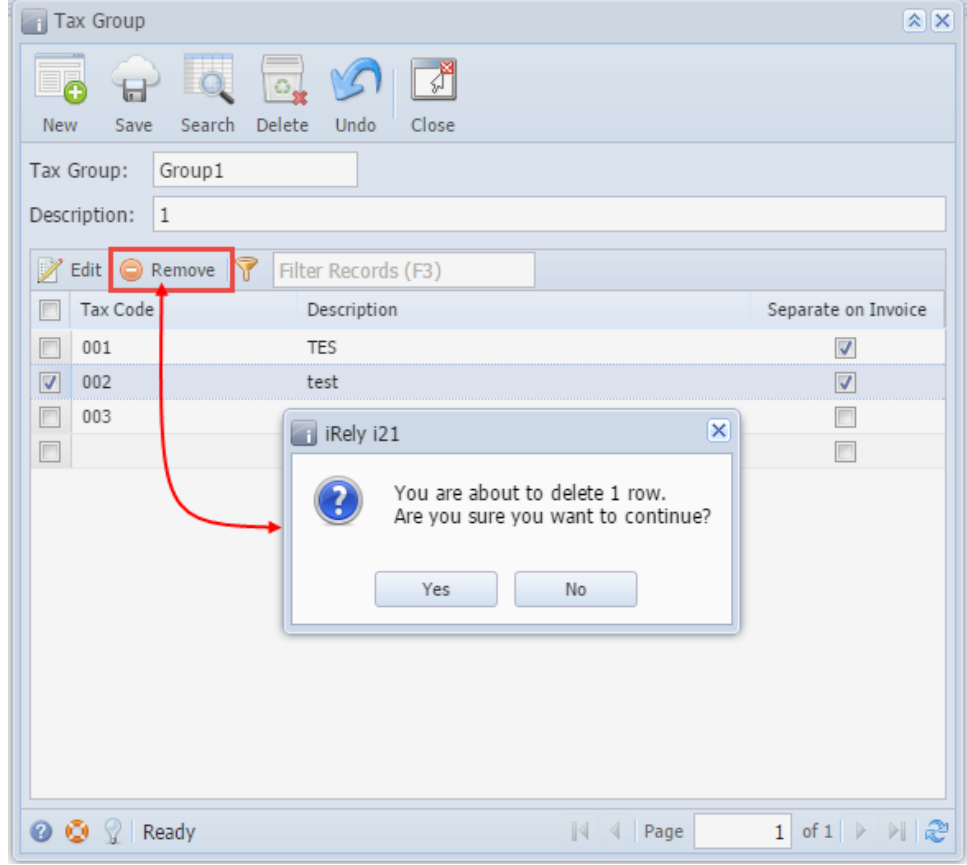

- 5. Click **Yes** on the message box.
- 6. Click **Save** toolbar button.

Tax Code will not be associated to the Tax Group anymore.